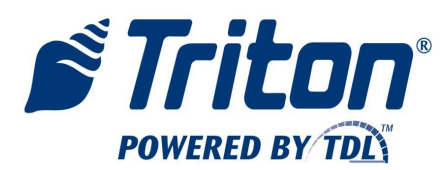

# **VersaSafe® Software Update Configuration**

Perform each of the following steps for proper VersaSafe upgrade to new software.

#### **1. Prepare Software**

- Load the new software onto the root directory of a USB drive.
- Insert the USB drive into a USB port on the VersaSafe main board.

### **2. Enter Management Functions**

- Press the BLANK key and 1 key together.
- Enter User ID and password.
- Select 0, Main Menu.

#### **3. Ensure Successful Record Transmission (***for VersaLink users only***)**

- Select 6, Terminal Configuration.
- Select 3, Communication.
- Select 9, Test Host Connection.
	- o If this step is successful, select ENTER until you exit management functions and return to the deposit screen.
	- o If this step is unsuccessful, review the process for diagnosing communications.
- Enter management functions using the procedures in step 2 above.

### **4. Download Parameters**

- Select 8, Terminal Status.
- Select 6, Save Parameters to External Storage.
- Select ENTER until you are back at the Main Menu screen, as indicated at the top-left of the LCD.

#### **5. Clear Journal**

- Select 3, Electronic Journal.
- Select 4, Clear Journal.
- Select ENTER until you are back at the Main Menu screen, as indicated at the top-left of the LCD.

### **6. Load New Software**

- Select 5, System Parameters.
- Select 7, Software Update.
	- o Select 1, Look In. Press 1 until this field reads USB Device.
	- o Using the ARROW keys, move to highlight the new software version.
	- o Select ENTER to install the new software. At this point, the VersaSafe will reboot and install the new software.

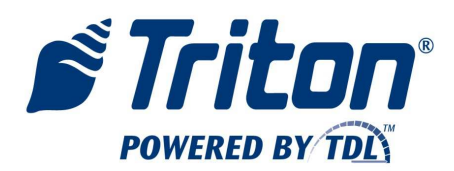

21405 B Street Long Beach, MS 39560 Phone: 866.7.TRITON FAX: 228.575.3101 www.triton.com

- Once the software installation is complete, re-enter management functions. This time, however, the master user ID and password has been reset due to the new software installation. Login using 001234 (the default user ID and password).
- Select 0, Main Menu.

## **7. Setting up VersaSafe Country Specific Settings (***performed only once***)**

- Select ENTER to load country specific settings.
- Use the ARROW keys to select the appropriate country and ENTER to confirm.
- Select ENTER until you are back at the Main Menu screen, as indicated at the top-left of the LCD.

### **8. Reboot**

Several new items were loaded with version 2.7. In order to ensure those updates persist, the VersaSafe should be rebooted once more.

- Select 5, System Parameters.
- Select 5, Restart the Terminal.
- Once the reboot process is complete, re-enter management functions. This time, again, the master user ID and password has been reset due to the new software installation. Login using 001234 (the default user ID and password).
- Select 0, Main Menu.

### **9. Restore Parameters**

This process will restore all previously defined settings on the VersaSafe (*e.g.,* master user password for management functions, user settings, etc.).

- Select 8, Terminal Status.
- Select 7, Restore Parameters from External Storage.
	- o Select 1, Look In. Press 1 until this field reads USB Device.
	- o Using the ARROW keys, move to highlight the parameter file.
	- o Select ENTER to install the parameter file.
- Select ENTER until you are back at the Main Menu screen, as indicated at the top-left of the LCD.

#### **10. Configure TDL Gateway Wireless Communications (***for wireless only***)**

- Select 2, Diagnostics.
- Select 8, TCP/IP (Wireless).
- Select 5, Disconnect.
- Select 1, Signal Strength. For sufficient communications, the signal strength should be at least 7 or higher. For values less than 7, adjust the location of the antenna and repeat this step until a sufficient signal strength is achieved.
- Select 4, Connect. Once a connection is made, an IP address should appear.
- Select ENTER until you are back at the Main Menu screen, as indicated at the top-left of the LCD.

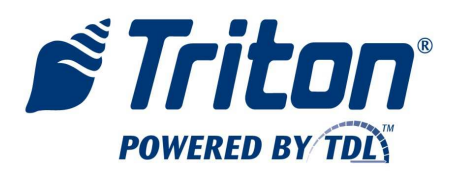

# **11. Configure VersaLink® Communications**

- Select 6, Terminal Configuration.
- Select 3, Communication.
- Select 1, Enable VersaSafe Online Ensure the box is checked.
- Select 2, Host Address sckt.versasafe.com. To enter the Host Address, do one of the following:
	- o Connect a USB keyboard to an available USB port on the main board. Type the Host Password. OR
	- $\circ$  Press the bottom 1x4 key on the right side of the LCD. An electronic keyboard will come up. Toggling the BLANK key will toggle ALL CAPS. Use the instructions at the left of the electronic keyboard to type the host address. Select the CANCEL key to remove the electronic keyboard.
- Select 3, Host IP Port  $-5432$ .
- Select 4, Protocol. TCP/IP is for hard-wired Ethernet. TCP/IP (Wireless) is for wireless connectivity using the TDL Gateway wireless modem. Select the appropriate protocol.
- Select 8, Enter Host Password Enter a password using alpha and/or numeric characters. o To generate the Host Password, visit the following website:
	- https://www.tritonatm.com/partner/admin/triton\_admin/versasafe\_registration.php
	- o Enter the terminal ID (serial number), as instructed. The system will return a unique Host Password. To enter the Host Password, do one of the following:
		- Connect a USB keyboard to an available USB port on the main board. Type the Host Password. OR
		- Press the bottom 1x4 key on the right side of the LCD. An electronic keyboard will come up. Toggling the BLANK key will toggle ALL CAPS. Use the instructions at the left of the electronic keyboard to type the host password. Select the CANCEL key to remove the electronic keyboard.
- Select 9, Test Host Connection.
	- o If this step is successful, select ENTER until you exit management functions and return to the deposit screen.
	- o If this step is unsuccessful, review the process for diagnosing communications.